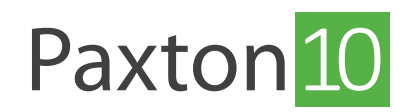

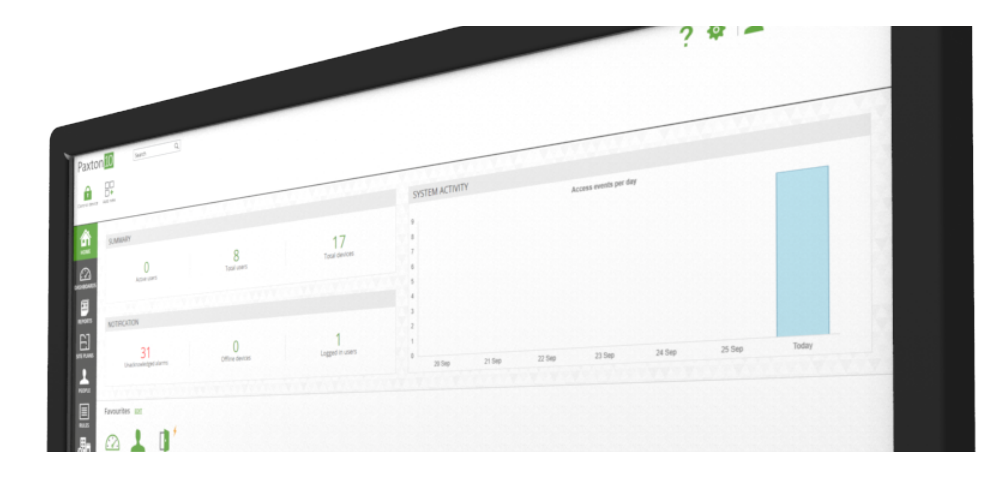

# Configuration de l'anti-passback

## Présentation

La fonction principale d'un système anti-passback est d'empêcher un détenteur de carte de transmettre sa carte à une deuxième personne afin d'accéder à la même zone contrôlée, comme dans un parking par exemple. Elle améliore également la précision des appels, les rapports de « dernière position connue » et dissuade le talonnage.

Pour que l'anti-passback soit efficace, les entrées et les sorties doivent être surveillées et contrôlées, et idéalement, des contacts de porte doivent être fixés.

Les règles anti-passback dans Paxton10 se trouvent dans la section « Règles » du logiciel.

## Types d'anti-passback

Paxton10 propose deux types d'anti-passback :

#### **Traditionnel**

Le traditionnel, également connu sous le nom d'anti-passback logique, s'utilise sur les sites où un contrôle d'accès strict est important. Il nécessite des lecteurs d'entrée et de sortie à chaque limite de zone. Le système doit voir un utilisateur quitter une zone avant d'autoriser l'accès dans la direction opposée.

#### Programmé

L'anti-passback programmé restreint l'accès d'un utilisateur pendant une période spécifique après son entrée initiale dans la zone. Il peut s'utiliser là où des lecteurs de sortie ne sont pas installés ou imposés.

## Créer une règle d'anti-passback

- 1. Dans le ruban, sélectionnez « Ajouter nouveau »
- 2. Sélectionnez « Règle personnalisée »

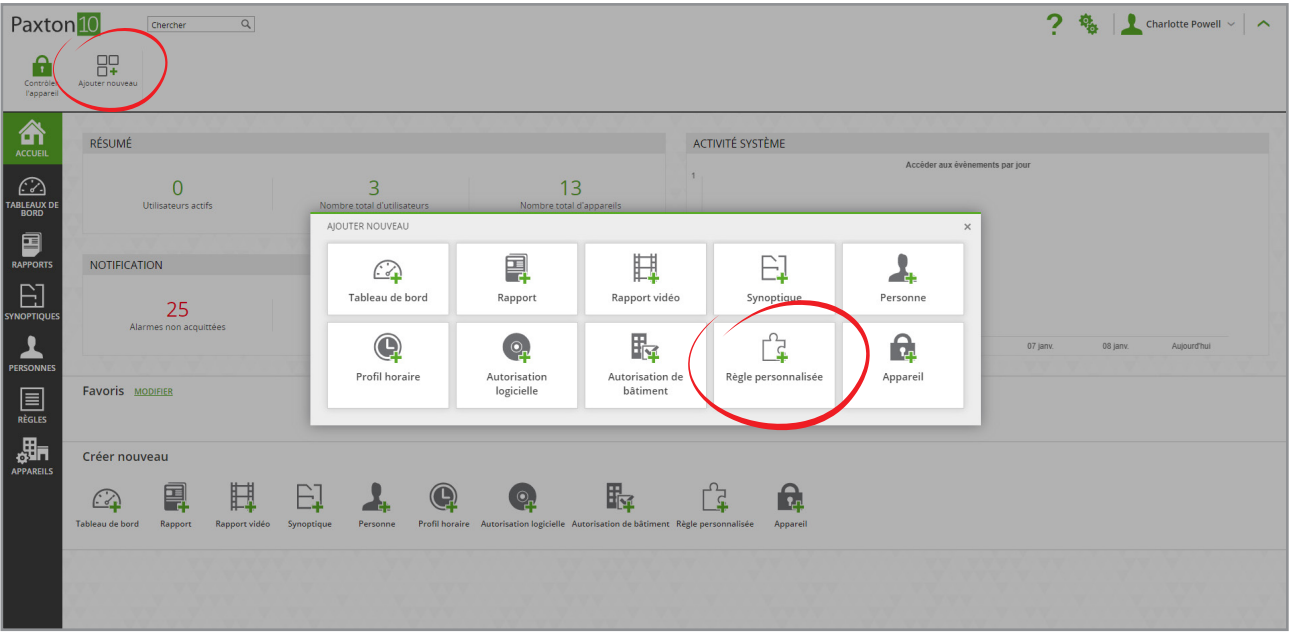

3. Donnez un nom à la règle

#### 4. Sélectionnez « Anti-Passback » comme type de règle

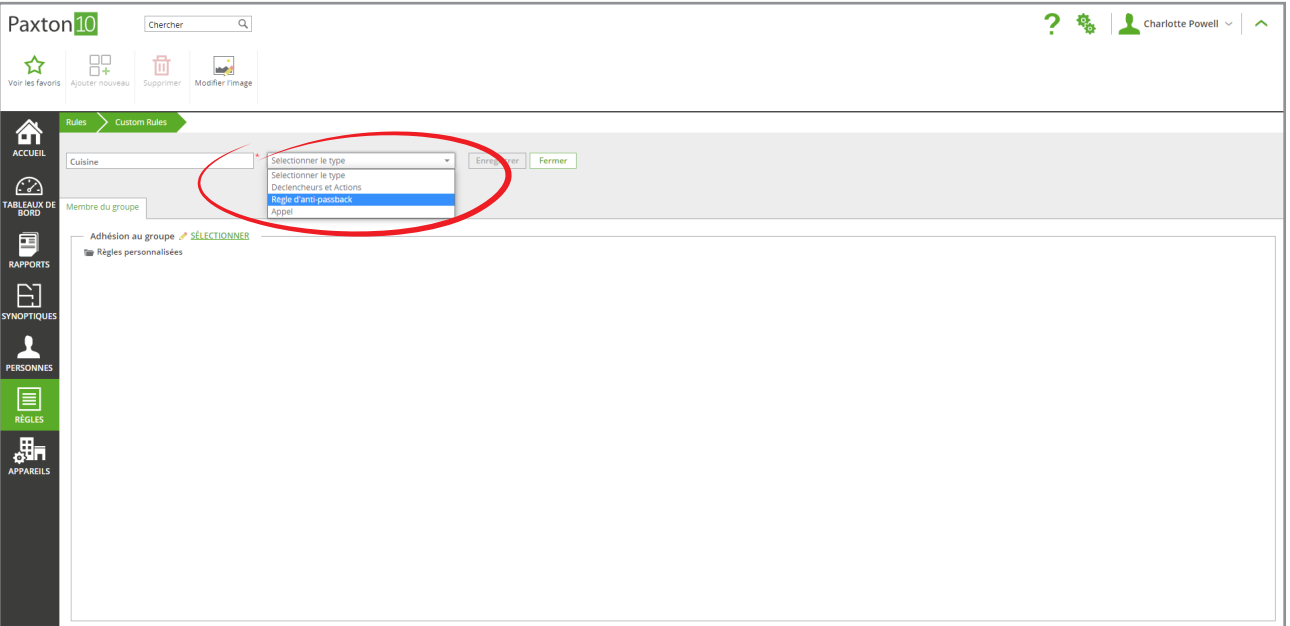

5. Cliquez sur « Enregistrer »

### Ajouter des personnes à la règle

La règle d'anti-passback peut s'appliquer à tout le monde, ou à une sélection d'utilisateurs.

Lors de la consultation d'une règle anti-passback :

1. Cliquez sur « Sélectionner » à côté du champ Personnes

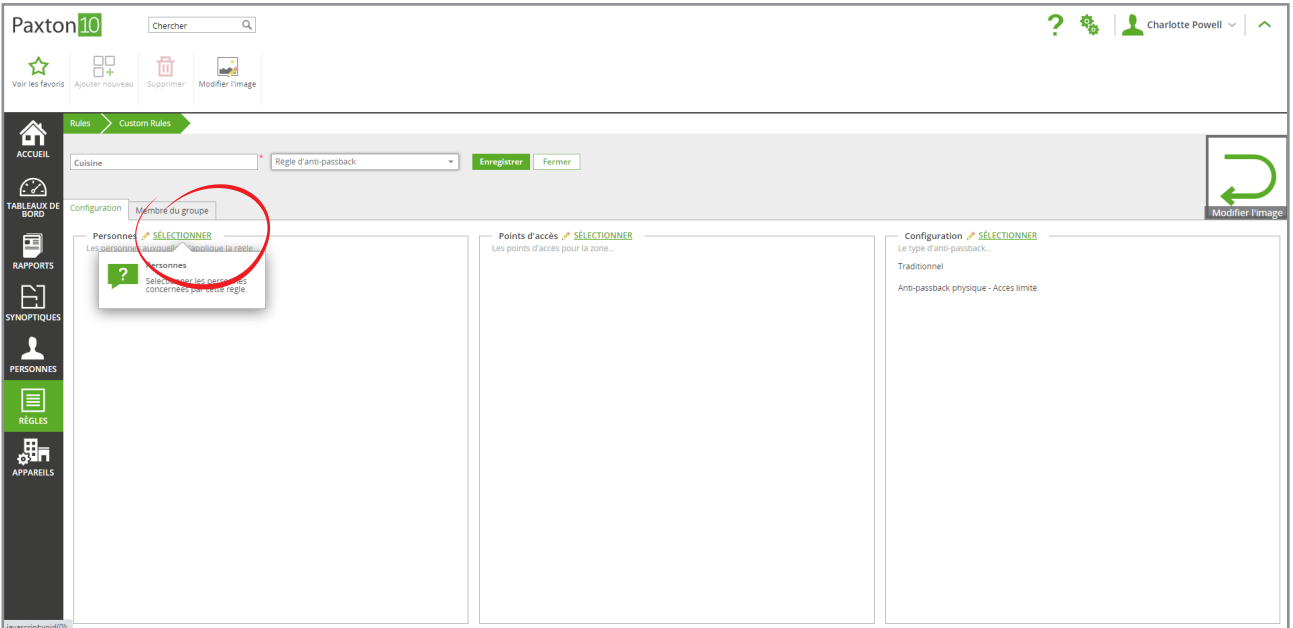

2. Cochez la case à côté de « Personnes » si tout le monde doit se conformer à la règle, ou sélectionnez les individus et les groupes si tout le monde n'est pas obligé de s'y conformer

#### 3. Cliquez sur « OK »

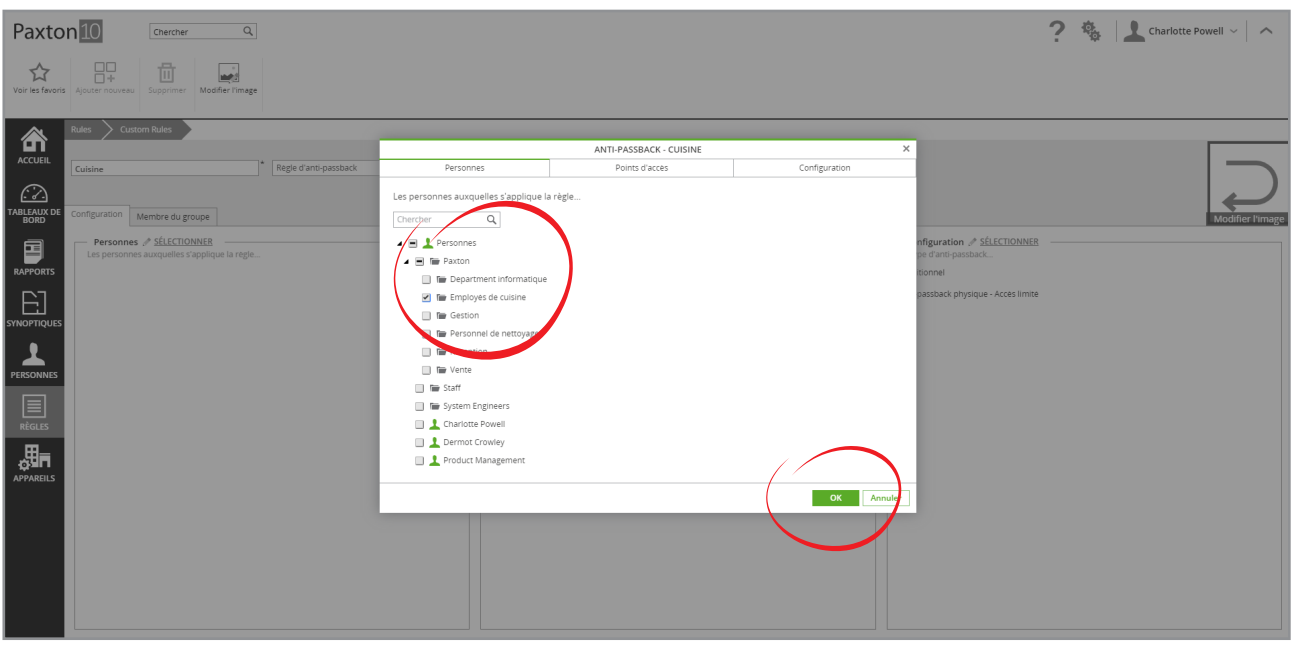

### Définir la zone d'anti-passback

Pour qu'une règle d'anti-passback soit efficace, les points d'accès qui définissent la zone doivent être sélectionnés.

Lorsqu'une règle anti-passback est mise en place :

1. Cliquez sur « Sélectionner » à côté du champ « Points d'accès »

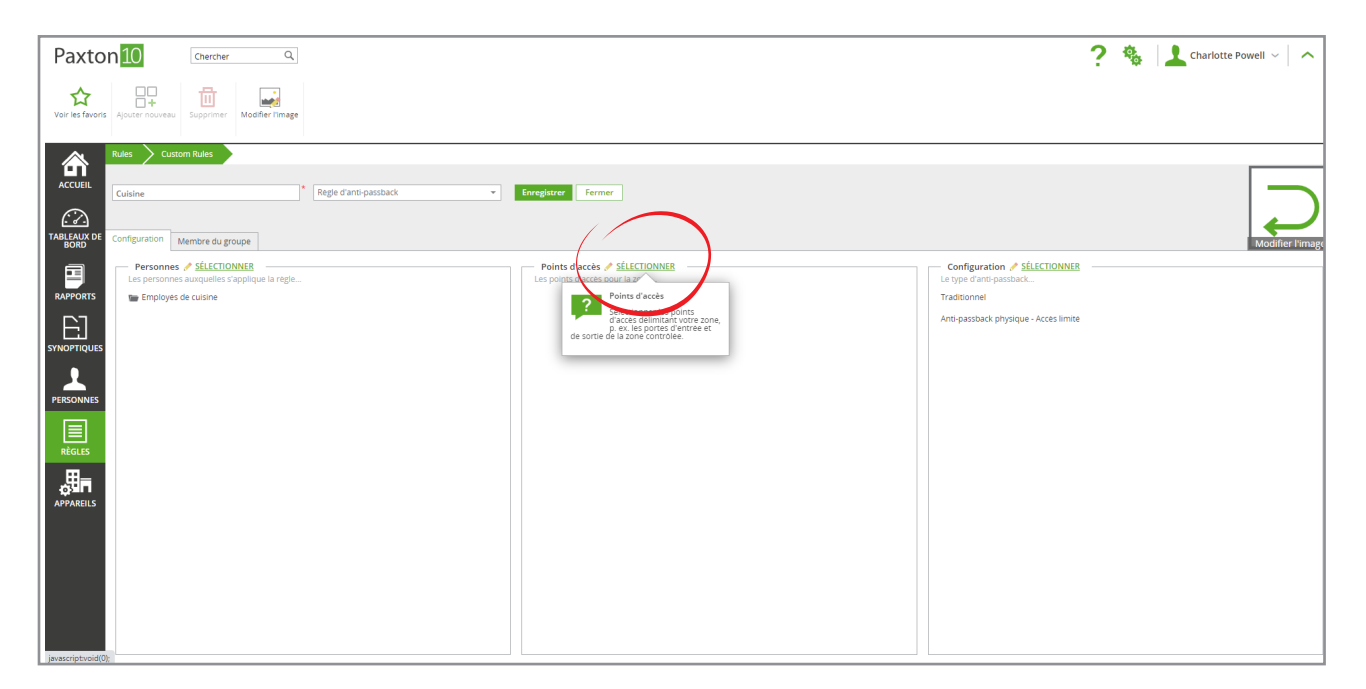

- 2. Cochez la case à côté des points d'accès pour autoriser l'entrée dans, ou la sortie de, la zone que vous souhaitez faire respecter
- 3. Cliquez sur « OK »

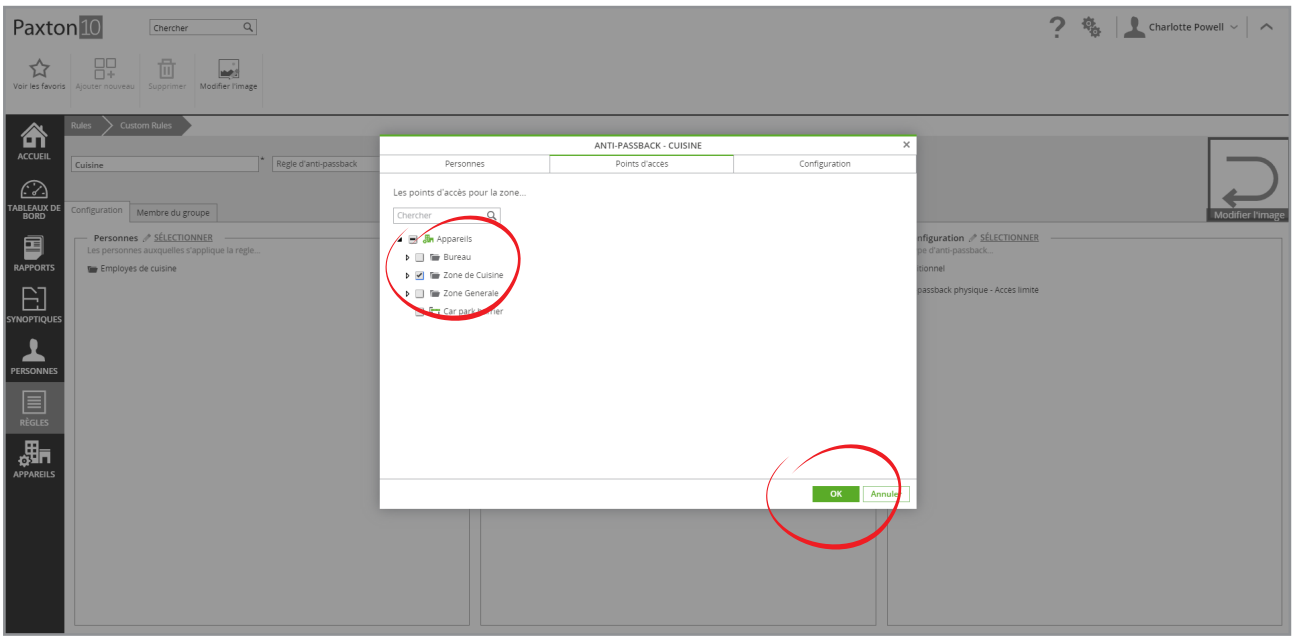

### Configurer la règle

La manière dont la règle est appliquée dépendra du type d'anti-passback et du niveau de restriction.

Lors de l'affichage d'une règle anti-passback :

1. Cliquez sur « Sélectionner » à côté du champ « Configuration ».

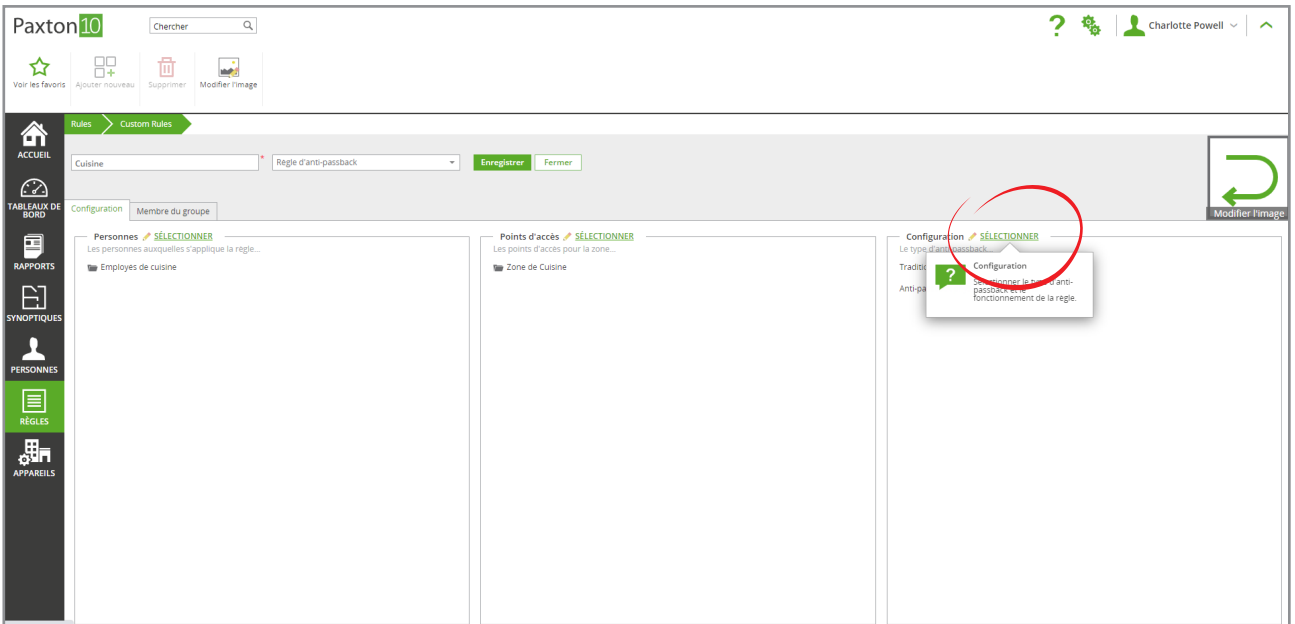

2. Sélectionnez le type d'anti-passback : traditionnel ou chronométré (voir la description en page 1)

#### Pour le traditionnel :

Sélectionnez « Oubli » pour réinitialiser l'état d'entrée/sortie de tout le monde à une heure choisie chaque jour, permettant aux personnes qui ne sortent pas correctement d'y accéder le lendemain.

#### Pour le chronométré :

Saisissez pendant combien de temps chaque utilisateur doit se voir refuser l'accès après son accès initial, et sélectionnez « Autoriser l'entrée si l'utilisateur sort » pour permettre aux utilisateurs de revenir avant l'heure spécifiée s'ils sont sortis à l'aide d'un lecteur de Sortie.

3. Sélectionnez la restriction d'accès requise :

L'anti-passback sévère limitera l'accès d'un utilisateur lorsqu'il enfreint la règle, ne lui permettant pas d'entrer dans la zone tout en générant un événement « accès refusé ».

L'anti-passback souple permet à un utilisateur d'accéder lorsqu'il enfreint une règle, mais enregistrera le comportement en tant qu'événement d'information.

4. Cliquez sur « OK ».

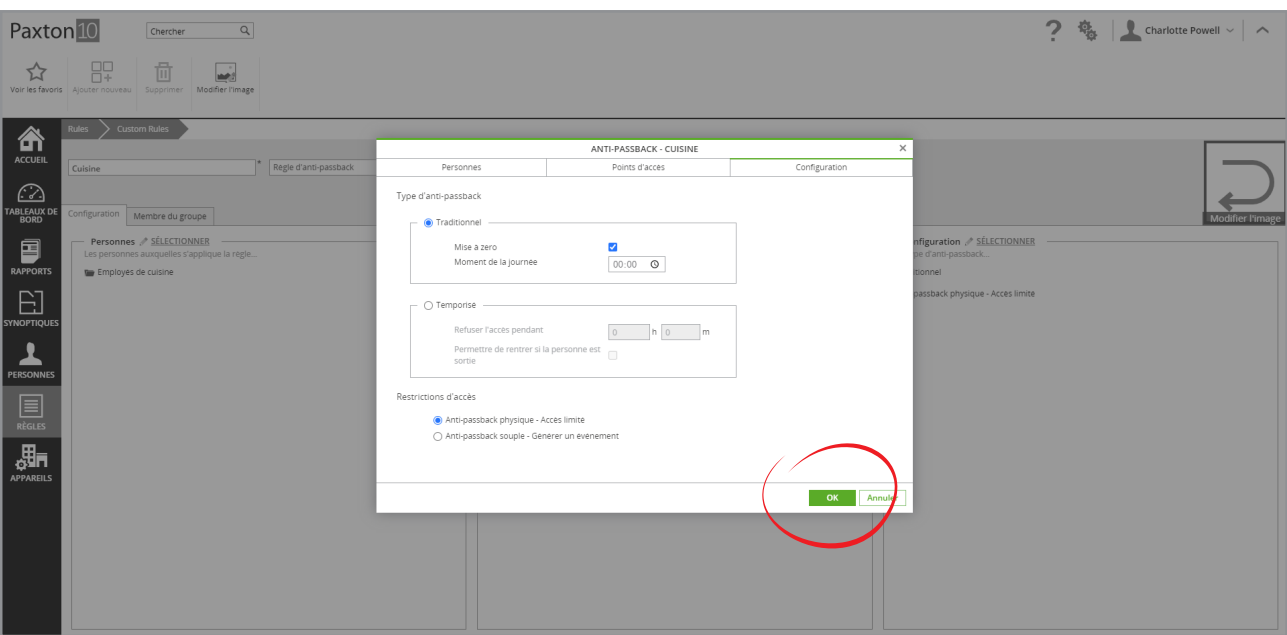

5. Cliquez sur « Enregistrer » pour appliquer cette règle à votre système

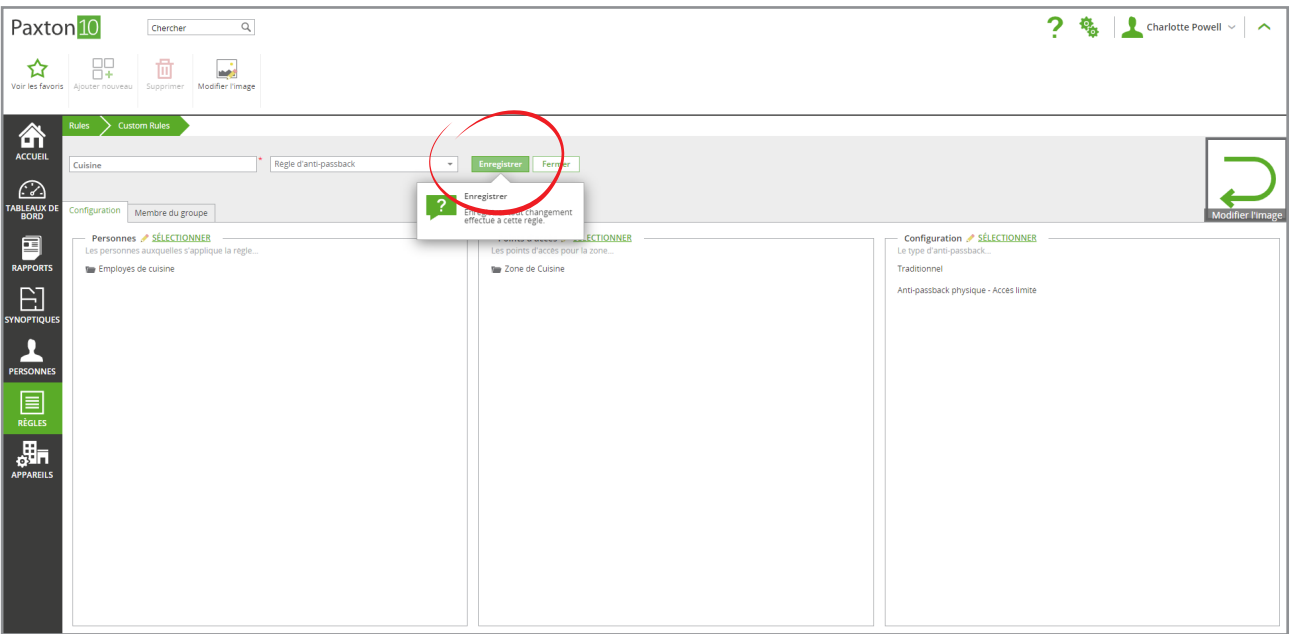

## exemple - parking

#### Cas d'utilisation

Pour empêcher les employés de prêter leur badge à leurs amis et à leur famille pour utiliser le parking du bureau.

#### Condition préalable

L'entrée du parking se fait grâce à une barrière d'accès contrôlée, avec des barrières de sortie libres aux points de sortie.

Étape 1 - créer une nouvelle règle

1. Cliquez sur « Ajouter nouveau » dans le menu, puis sélectionnez « Règle personnalisée »

2. Saisissez un nom - « Anti-passback du parking » dans ce cas

3 Sélectionnez « Règle d'anti-passback » dans le menu déroulant

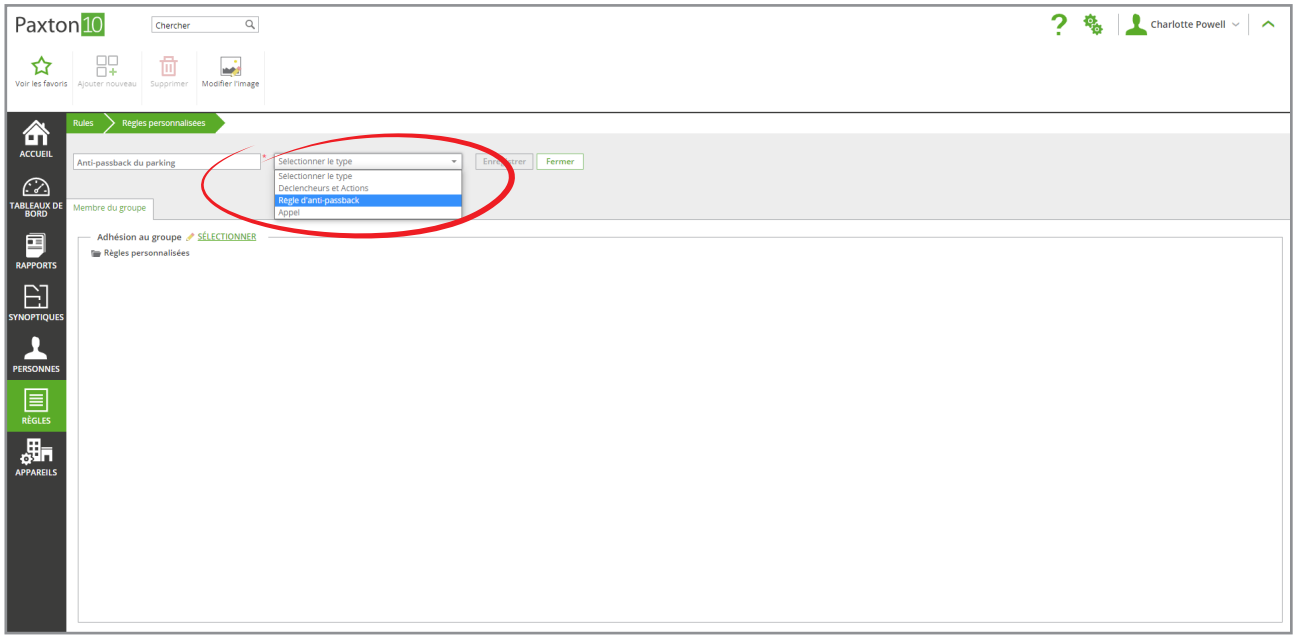

Étape 2 - sélectionner les personnes

- 1. Cliquez sur « Sélectionner » dans le champ « Personnes »
- 2. Sélectionnez le groupe de personnes « Employés »
- 3. Cliquez sur « OK »

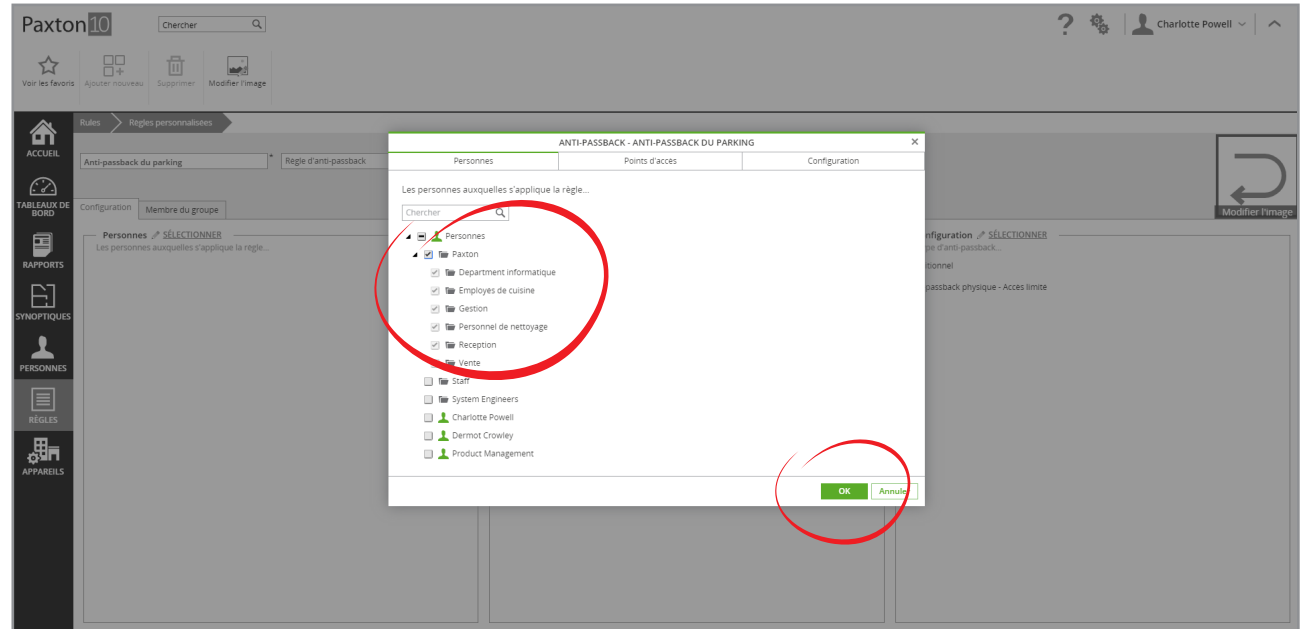

#### Étape 3 - définir la zone

- 1. Cliquez sur « Sélectionner » à côté du champ « Points d'accès »
- 2. Sélectionnez « Barrière du parking »
- 3. Cliquez sur « OK »

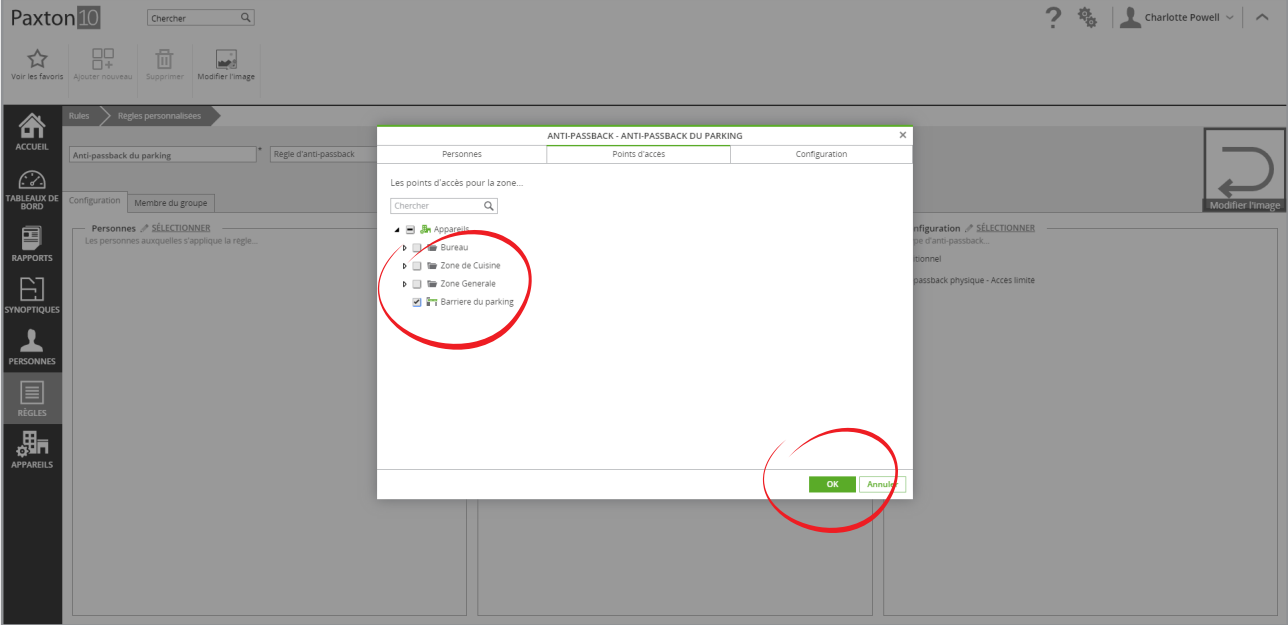

Étape 4 - configurer l'anti-passback

- 1. Cliquez sur « Sélectionner » dans le champ Configuration
- 2. Sélectionnez anti-passback « chronométré »
- 3. Saisissez 1 heure (01 H 00 m) pendant laquelle refuser l'accès
- 4. Assurez-vous que « Autoriser l'entrée sur l'utilisateur sort » est décoché (ignorer cette option si aucun lecteur de sortie n'est installé)
- 5. Sélectionnez « Anti-passback sévère »
- 6. Cliquez sur « OK »

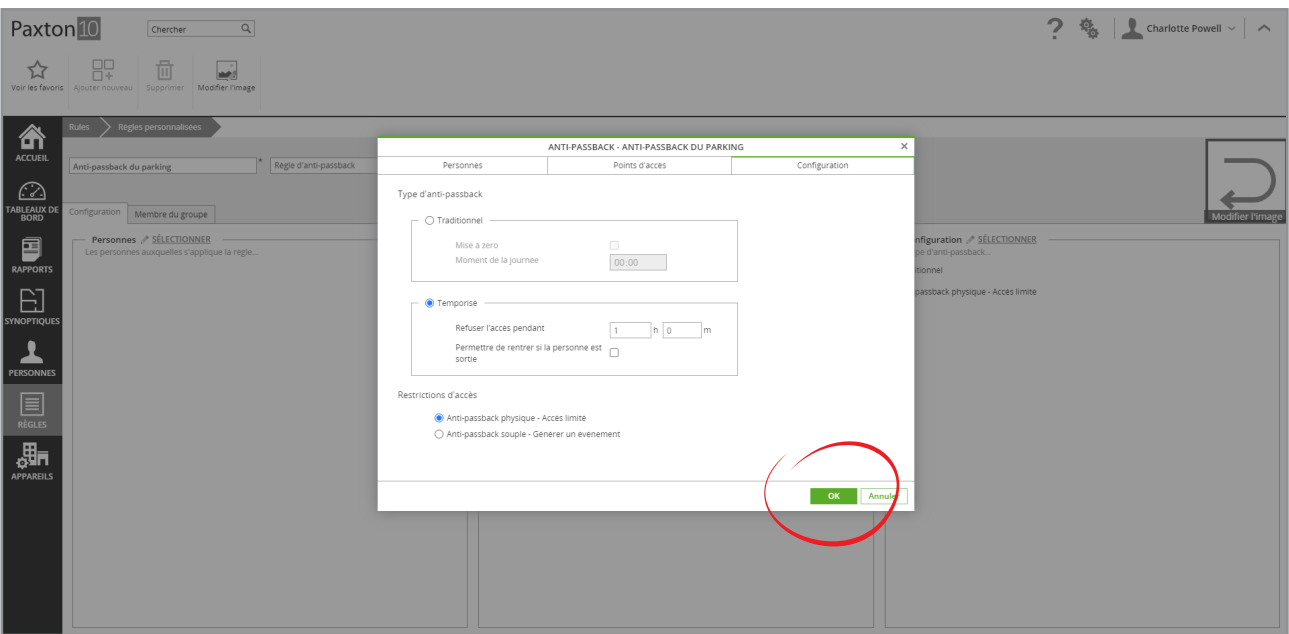

#### Cliquez sur « Enregistrer »

La règle est désormais terminée. Les employés ne pourront pas utiliser leur badge pour accéder au parking pendant 1 heure après leur accès initial, les empêchant ainsi d'autoriser l'accès aux personnes se trouvant derrière.

### exemple - bureau occupé

#### Cas d'utilisation

Un bureau veut surveiller en permanence quels employés sont dans les locaux. Étant donné que l'accès au bureau se fait via un seul tourniquet, l'afflux peut être un problème et ce n'est pas l'idéal pour restreindre l'accès à un utilisateur. Toute violation devrait plutôt être enregistrée et suivie ultérieurement. Le bureau étant fermé chaque soir, nous pouvons supposer que le bâtiment sera vide, permettant la réinitialisation de l'état des employés à a fin de chaque journée.

#### Condition préalable

Le bureau est équipé d'un seul tourniquet à l'entrée avec des lecteurs d'entrée et de sortie et d'une porte arrière n'autorisant que les sorties, comprenant des lecteurs de sortie.

#### Étape 1 - créer une nouvelle règle

- 1. Cliquez sur « Ajouter nouveau » dans le menu, puis sélectionnez « Règle personnalisée »
- 2. Saisissez un nom « Anti-passback du bureau » dans ce cas
- 3 Sélectionnez « Règle d'anti-passback » dans le menu déroulant

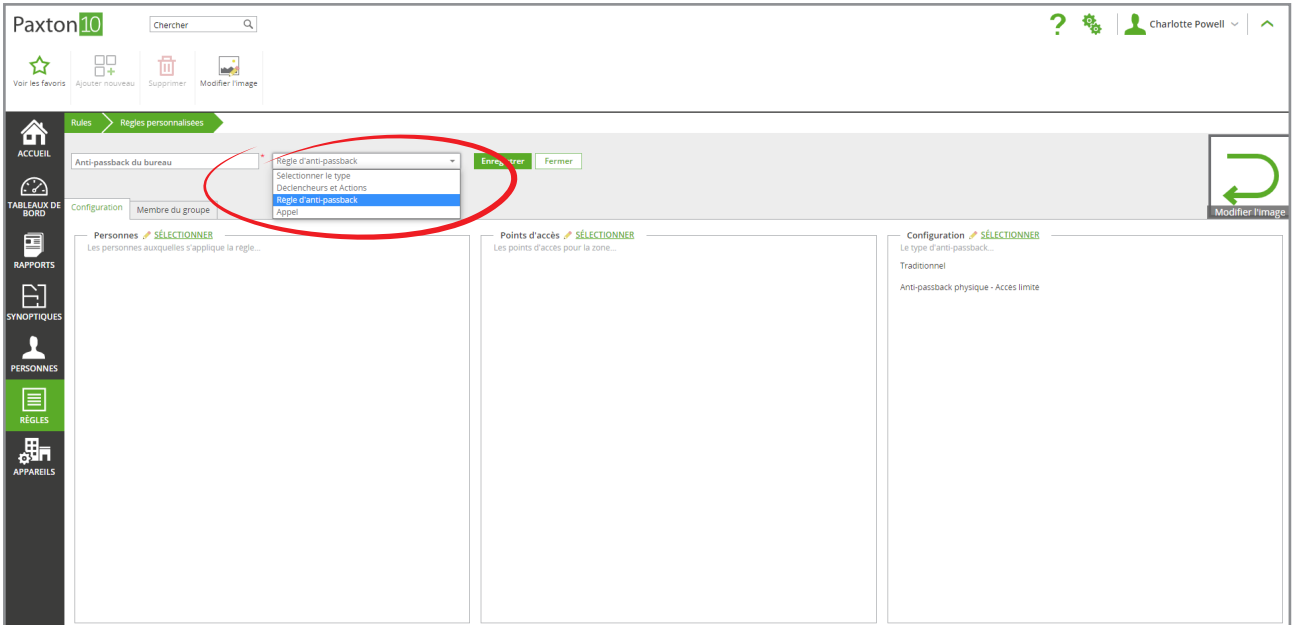

#### Étape 2 - sélectionner les personnes

- 1. Cliquez sur « Sélectionner » à côté du champ Personnes
- 2. Sélectionnez les « Personnes » (Tout le monde doit respecter cette règle)

#### 3. Cliquez sur « OK »

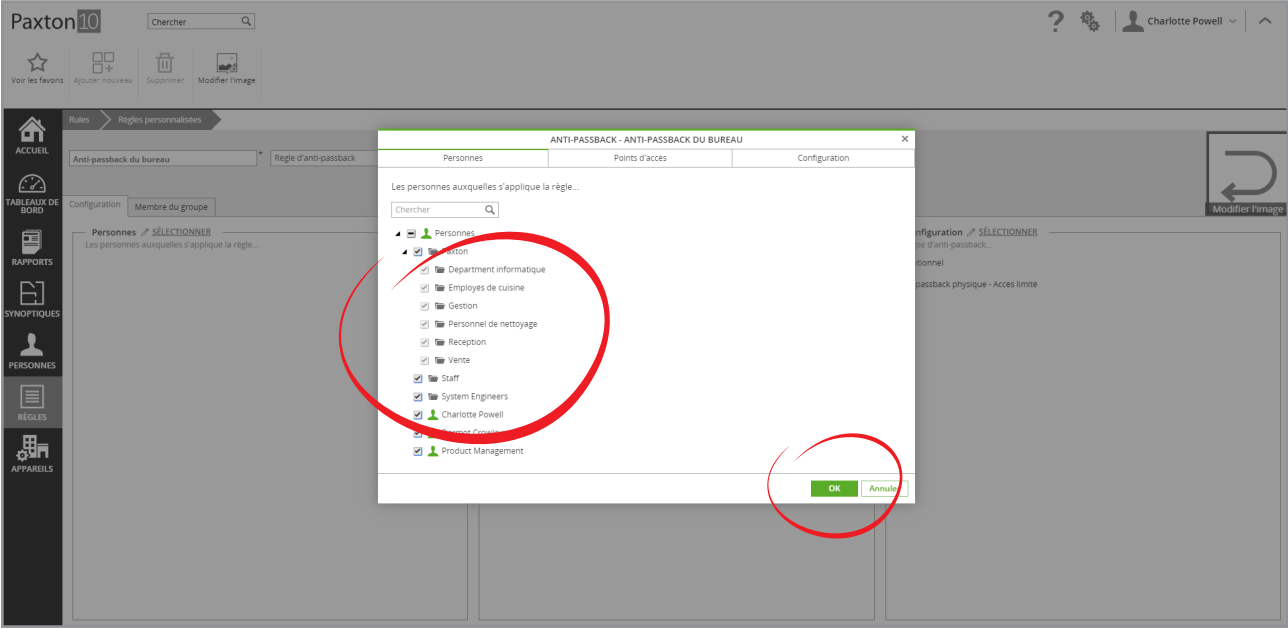

#### Étape 3 - définir la zone

- 1. Cliquez sur « Sélectionner » à côté du champ « Points d'accès »
- 2. Sélectionnez « Entrée principale » et « Porte arrière »
- 3. Cliquez sur « OK »

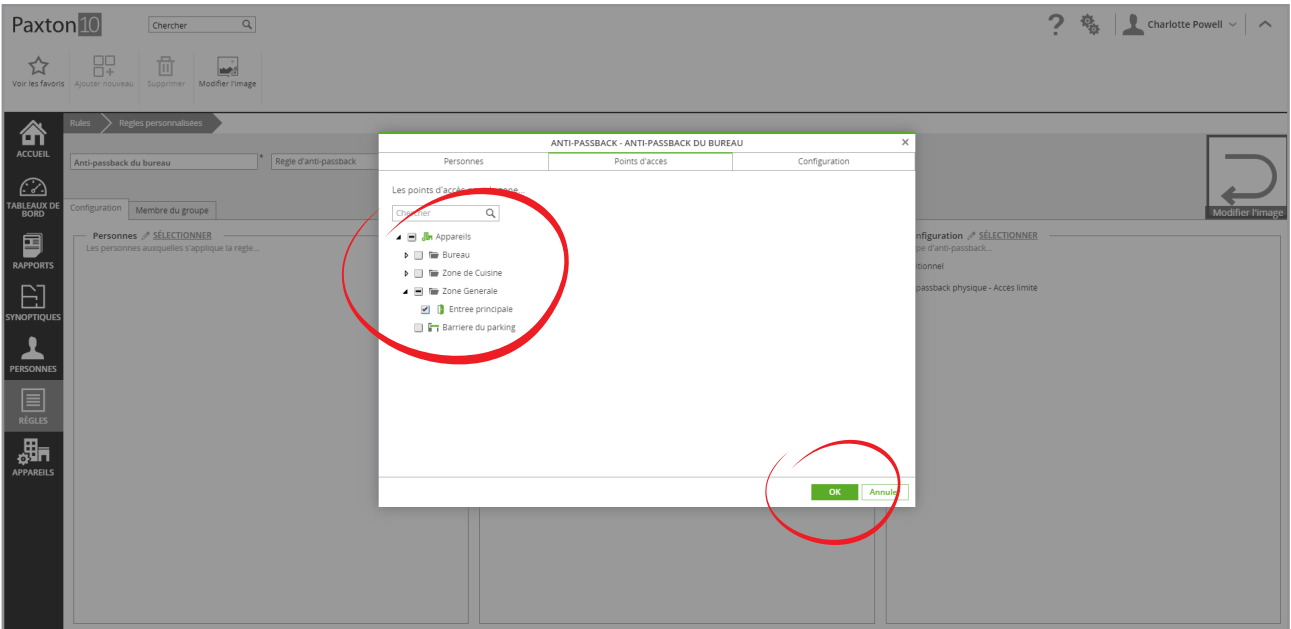

#### Étape 4 - configurer l'anti-passback

- 1. Cliquez sur « Sélectionner » à côté du champ Configuration
- 2. Sélectionnez anti-passback « traditionnel »
- 3. Sélectionnez « Oubli »
- 4. Saisissez 00:00 pour que l'oubli de produise
- 5. Sélectionnez « Anti-passback souple »
- 6. Cliquez sur « OK »

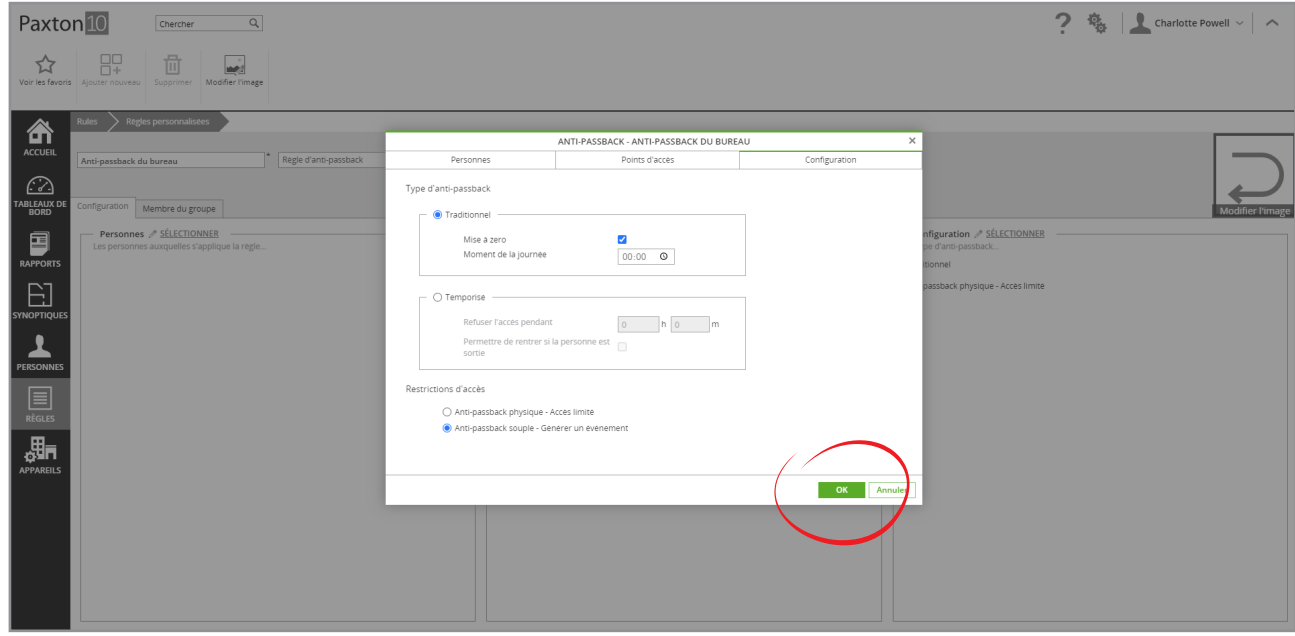

Cliquez sur « Enregistrer »

La règle est désormais terminée. Un événement d'informations sera créé si quelqu'un transmet son badge pour accorder l'accès au bureau à une personne non autorisée, ou dans le cas d'une tentative pour rentrer à nouveau si la sortie n'a pas bien été effectuée. Si une personne oublie de sortir en utilisant un lecteur de sortie à la fin de la journée, elle sera oubliée (réinitialisée à minuit) et l'accès sera accordé le lendemain sans violation.

### Foire aux questions

#### Ai-je besoin d'installer des contacts de porte pour utiliser l'anti-passback ?

Bien que les contacts de porte ne soient pas obligatoires, ils amélioreront la précision de l'anti-passback.

#### Que se passe-t-il si quelqu'un enfreint la règle d'anti-passback ?

Lorsque configuré en tant que restriction « sévère », enfreindre la règle entraînera le refus de l'accès à l'utilisateur, et un événement « accès refusé » sera créé pour informer l'administrateur système.

Lorsque configuré en tant que restriction « souple », l'utilisateur se verra accorder l'accès selon ses autorisations, mais un événement d'« accès accordé- règle anti-passback enfreinte » sera généré pour informer l'administrateur système.

#### Comment faire de mon lecteur un lecteur de sortie ou d'entrée ?

Lors de l'attribution d'un lecteur à un point d'accès, dans l'onglet « Installation » de l'appareil se trouve l'option qui permet de sélectionner « lecteur d'entrée » ou « lecteur de sortie ». Sélectionnez « lecteur d'entrée » pour les lecteurs qui sont situés à l'extérieur de la zone de votre contrôleur, ce qui autorise l'entrée dans la zone, et sélectionnez « lecteur de sortie » pour les lecteurs installés au sein de la zone, en permettant la sortie.

#### Comment définir une zone ?

Dans Paxton10, il n'est pas obligatoire de définir les zones avant de créer la règle. Au sein de la règle sélectionnez les points d'accès qui autorisent l'accès à la zone. La configuration de ces points d'accès en tant qu'entrée ou sortie s'effectue dans l'appareil en tant que paramètre du lecteur (lecteur d'entrée ou de sortie).

#### Que faire si un utilisateur n'a pas les autorisations à une porte dans la règle d'anti-passback ?

Les autorisations du logiciel ne sont pas affectées par l'anti-passback. Si un utilisateur n'a pas l'autorisation de passer par un point d'accès, l'inclure dans une règle d'anti-passback ne lui donnera pas l'accès.

#### Est-ce qu'un utilisateur peut toujours sortir d'une zone anti-passback ?

Seule l'entrée dans une zone s'applique aux restrictions d'anti-passback ; à condition que l'utilisateur ait l'autorisation appropriée, la sortie est toujours autorisée.

Puis-je configurer une zone d'anti-passback dans une zone d'anti-passback existante ? (anti-passback imbriqué)

Oui, cependant, l'ordre d'accès de ces zones ne peut pas être restreint. À condition que les deux zones utilisent leurs propres points d'accès, une zone peut exister au sein d'une zone, mais il n'est pas possible d'appliquer l'ordre dans lequel l'accès aux zones se fait.

#### Un seul point d'accès peut-il être utilisé pour plusieurs règles ?

Un point d'accès commun pour plusieurs zones est possible si le sens est constant. (le point d'accès doit autoriser soir l'entrée dans les deux zones, soit la sortie dans les deux zones)

Par ex. « Issue de secours 1 » peut s'utiliser dans Bureau 1 et Bureau 2 en tant que sortie, cependant « Porte de cloison de bureau » qui relie Bureau 1 et Bureau 2 ne peut pas s'utiliser, car cela nécessiterait qu'un lecteur unique soit « Entrée » pour une zone tout en étant « Sortie » pour une autre.

#### Puis-je empêcher un utilisateur d'accéder aux appareils internes jusqu'à ce qu'il soit entré dans la zone ? (Antipassback régional)

Non. L'anti-passback dans Paxton10 ne retreint que l'accès aux points d'accès définis dans la règle. La fonctionnalité des autres appareils du système n'est pas affectée.